# Using Digital Learning Technologies in Junior Cycle Music How to Edit Video Using a Green Screen

### **EDITING GREEN SCREEN IN IMOVIE**

A useful pre-cursor to this resource is How to Edit and Mix Video in iMovie

#### Step 1 Import Media

Two ways to do this include...

- Click, drag and drop, your background and the green screen image / footage into the import panel or
- Click File > Import Media

#### **Step 2 Populate the Timeline**

- Click on **Backgrounds** and drag your chosen background to the timeline found on the bottom panel
- Drag the green screen image / footage to the timeline and place it on top of your background. You will now see two layers here
- Align the image/footage to the relevant section of your background

#### **Step 3 Enable the Green Screen Effect**

- Select the green screen image/footage
- Click Video Overlay Settings > Green / Blue Screen
- The object/person is now visible on your chosen background

## **EDITING GREEN SCREEN IN WEVIDEO**

A useful pre-cursor to this resource is How to Edit and Mix Video in WeVideo

#### Step 1 Import Media

Two ways to do this include...

- Click, drag and drop, your background and the green screen image / footage into the import panel or
- Click Browse To Select

#### **Step 2 Populate the Timeline**

- Click on Backgrounds and drag your chosen background to Video 1 on the timeline
- Drag the green screen image / footage to the timeline and place it on Video 2
- Align the image/footage to the relevant section of your background

#### **Step 3 Enable the Green Screen Effect**

- Select the green screen image/footage
- Click Clip Editor **Color Keying Colour Picker** Click on the colour you want to remove (e.g. green) in the video preview screen > Save Changes

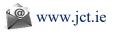

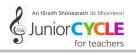

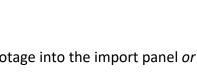

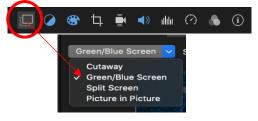

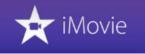

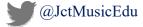